# GUIDE DE DÉMARRAGE

# **MICROCAT. PRO**

L'application Microcat Pro offre une flexibilité sans précédent à votre concession. L'application, réactive grâce à sa connexion au web, permet au personnel chargé des pièces de s'affranchir du comptoir de pièces et de rechercher des pièces, que vous soyez à côté du véhicule ou sur la route.

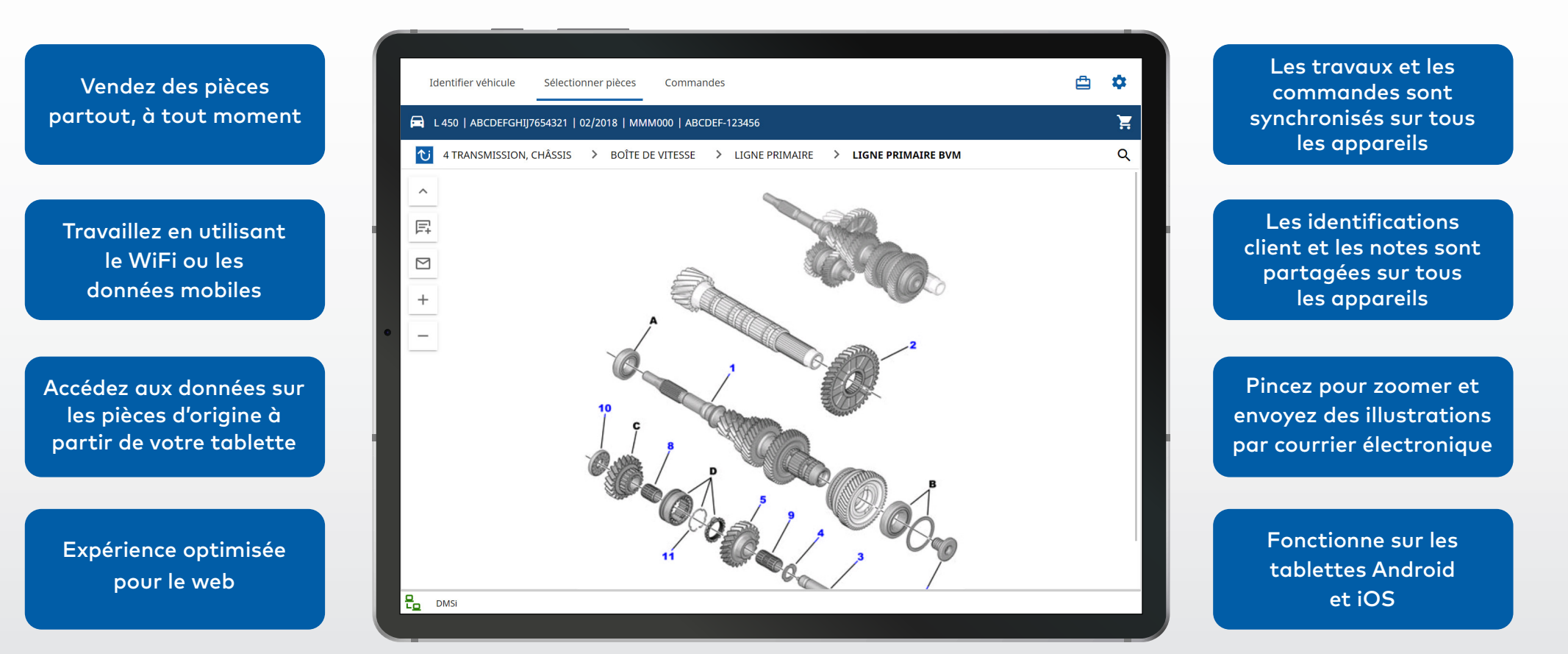

1.

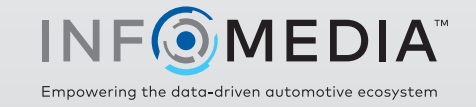

### IDENTIFIER UN VÉHICULE

Commencez par identifier le véhicule grâce à son VIN, l'identification client ou le numéro d'immatriculation (le cas échéant). Utilisez le menu déroulant Véhicule pour afficher les autres types de recherches disponibles.

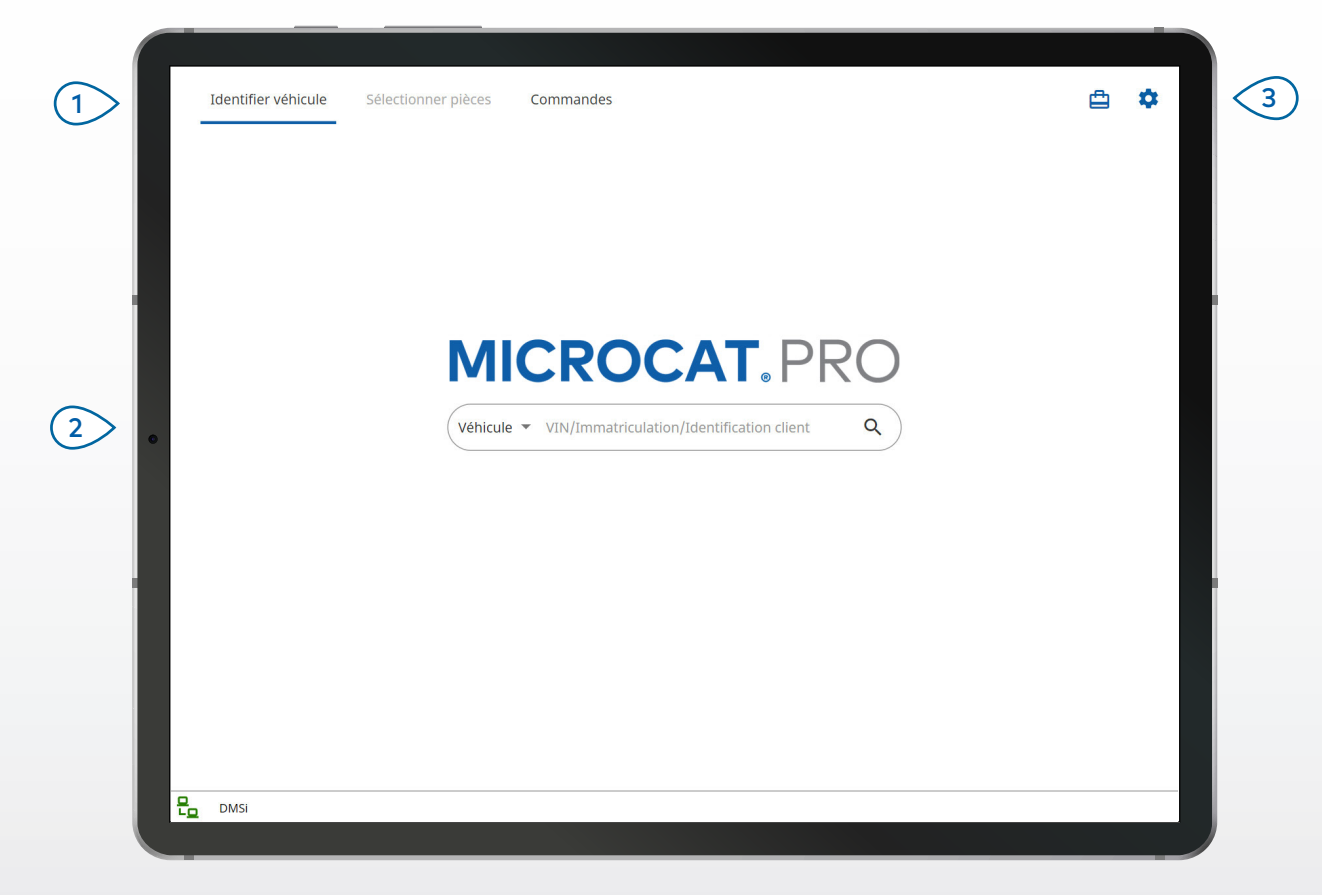

#### **BON À SAVOIR :**

- Les types de recherches de véhicules varient en fonction du constructeur.
- Pour accéder aux Paramètres, appuyez sur l'icône  $\bullet$ .
- Pour accéder aux Travaux actifs, appuyez sur l'icône  $\Box$ .

# **MICROCAT. PRO**

Naviguez dans les écrans principaux. Identifiez le véhicule grâce au VIN, au VIN partiel ou à l'identification client. Affichez vos Travaux actifs et rechargez les travaux en cours.  $(1)$  $\sqrt{2}$  $\binom{3}{ }$ 

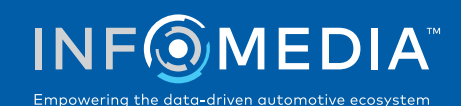

### SÉLECTIONNER DES PIÈCES

Trouvez rapidement et précisément les pièces souhaitées à l'aide de l'index graphique ou de la recherche globale. Affichez les illustrations, ajoutez les pièces à la commande et accédez au panier à tout moment.

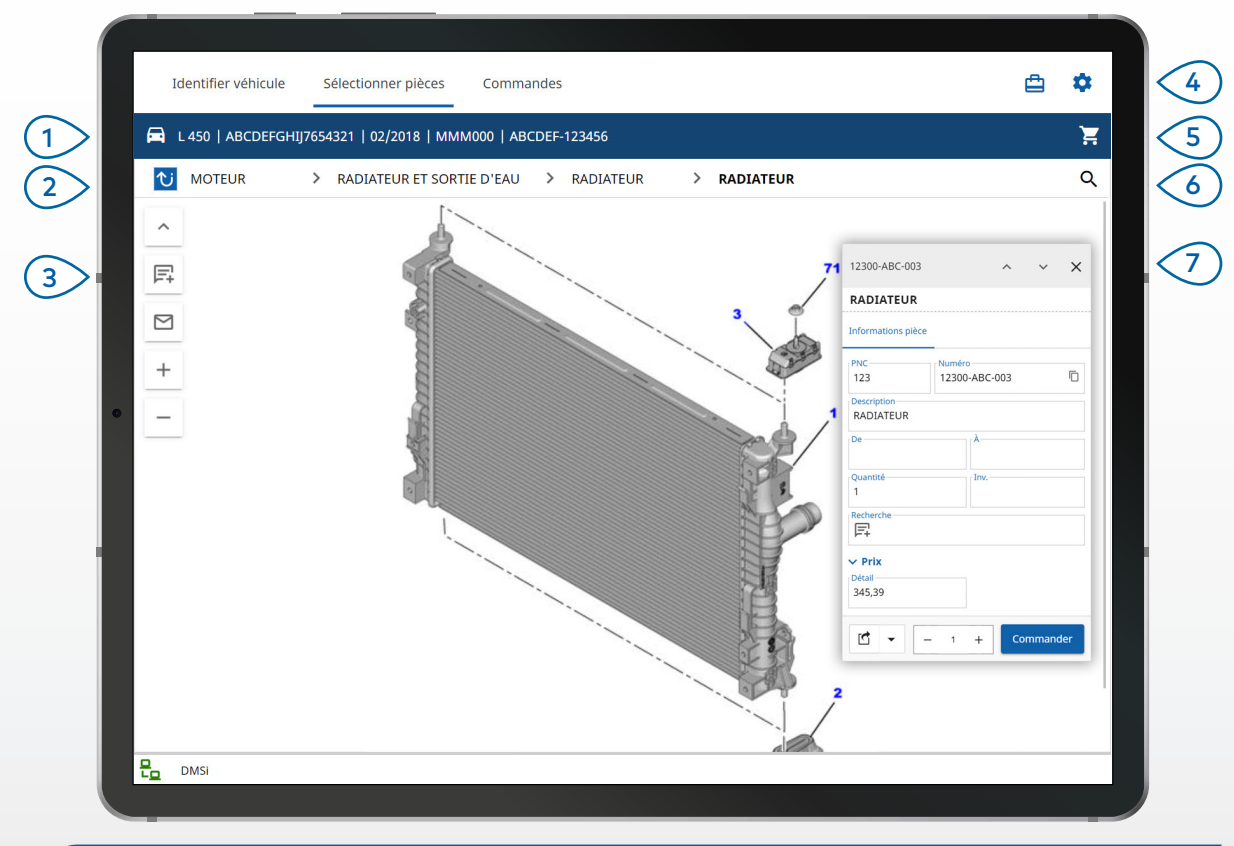

#### **BON À SAVOIR :**

- · Pour développer ou réduire les renseignements sur le véhicule, appuyez sur l'icône  $\Box$ .
- Pour revenir à l'étape précédente, appuyez sur l'icône di
- Pour parcourir les illustrations, utilisez deux doigts et balayez vers la gauche ou vers la droite.
- Pour démarrer une recherche de pièces, appuyez sur l'icône  ${\sf Q}$  .

## **MICROCAT. PRO**

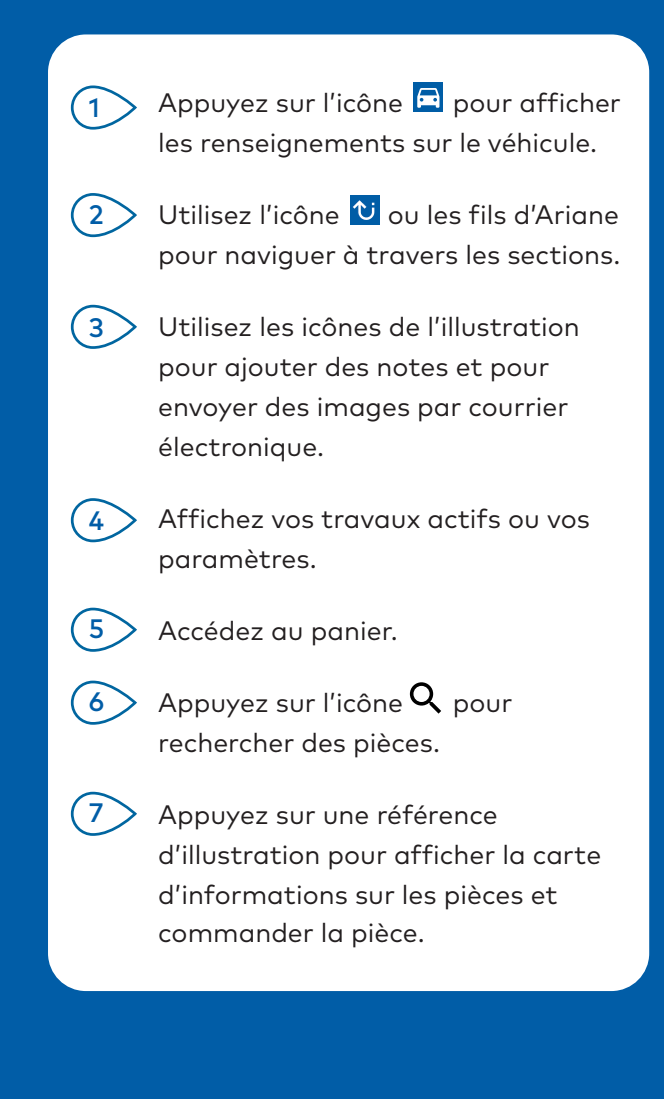

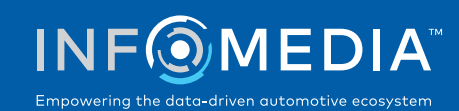

### **COMMANDES**

Finalisez les commandes et envoyez par courrier électronique des devis professionnels aux clients. Vous pouvez enregistrer une commande et y accéder à partir de l'onglet Commandes enregistrées. Toutes les commandes enregistrées sont également disponibles sur votre ordinateur.<br>
enregistrées. Toutes les commandes enregistrées sont également disponibles sur votre ordinateur.

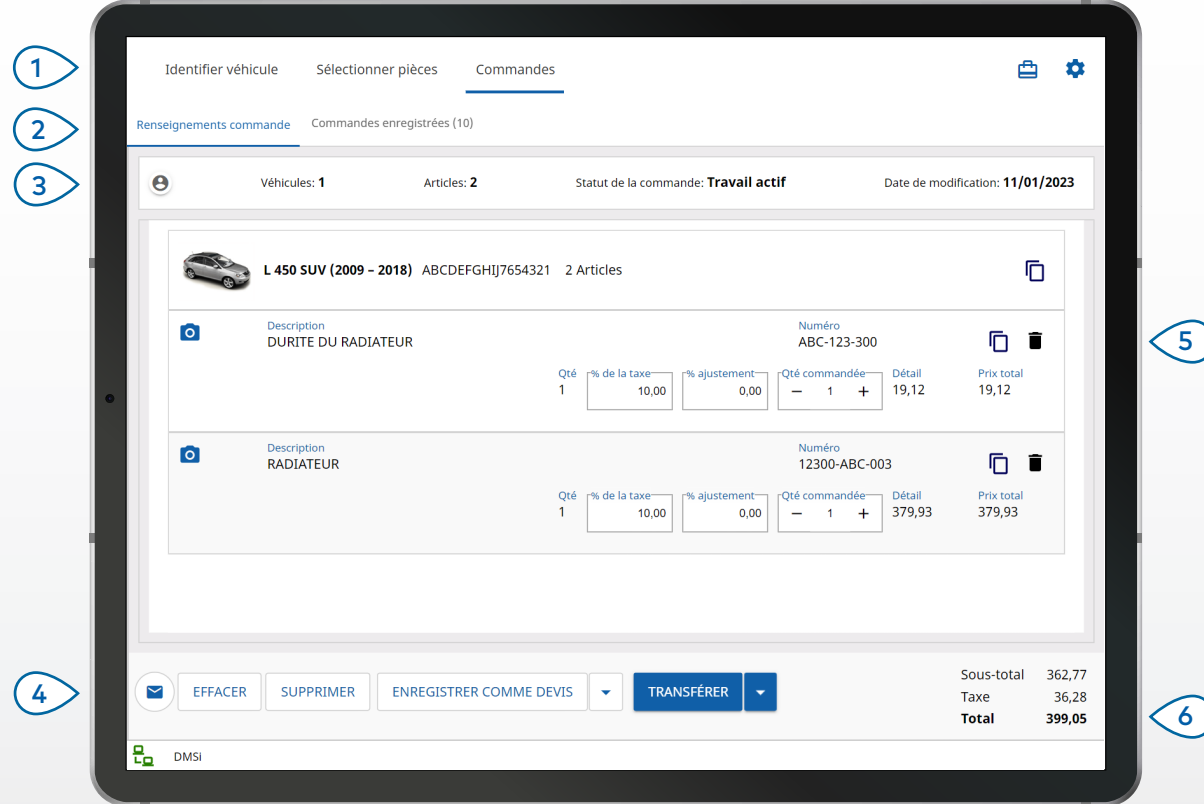

#### **BON À SAVOIR :**

- Pour afficher une image de la pièce, appuyez sur l'icône <sup>0</sup>.
- Pour enregistrer une commande afin de pouvoir y accéder à nouveau ultérieurement, appuyez sur Enregistrer comme devis.
- Pour copier et coller les renseignements sur les pièces, appuyez sur l'icône  $\overline{D}$ .

# **MICROCAT. PRO**

- à l'écran de traitement des commandes.  $(1)$
- Affichez et modifiez les renseignements de la commande ou suivez vos commandes enregistrées.  $\left( 2\right)$
- Appuyez sur l'icône @ pour afficher ou ajouter des informations sur le client.  $(3)$
- Envoyez une commande par courrier électronique ou enregistrez-la en tant que devis.  $(4)$
- Utilisez l'icône  $\blacksquare$  pour supprimer un élément dans la commande.  $(5)$ 
	- Affichez le prix total pour la commande.

#### INTÉGRATION AU DMS

 $6<sup>2</sup>$ 

L'application Microcat Pro est compatible uniquement avec des installations sur serveur pour une intégration à un DMS utilisant des connexions par fichier de commande et MMP.

Pour d'autres types de connexions à un DMS, utilisez votre ordinateur et accédez à Travaux actifs ou Commandes enregistrées pour transférer des pièces vers votre DMS.

Contactez le Service clientèle pour obtenir de l'aide sur l'intégration au DMS.

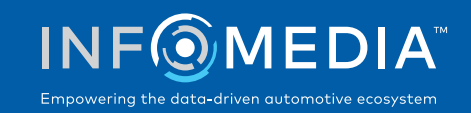

# FONCTIONNALITÉS PRINCIPALES

## **MICROCAT.** PRO

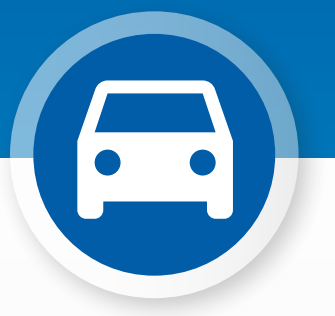

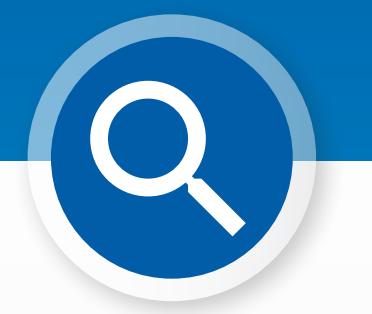

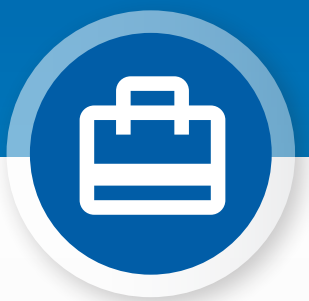

### RENSEIGNEMENTS SUR LE VÉHICULE

Affichez les renseignements sur le véhicule ainsi que les autres informations à tout moment, à l'aide de l'icône du véhicule.

Envoyez par courrier électronique les renseignements sur le véhicule à un client ou ajoutez une note à un VIN.

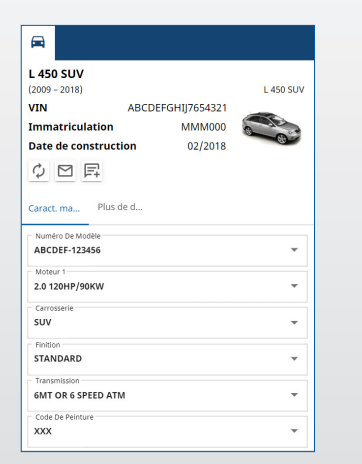

### RECHERCHE GLOBALE

Appuyez sur l'icône de recherche pour utiliser la case de Recherche globale. Saisir simplement un code de pièce, une description de pièce, un numéro de pièce ou une section. Puis appuyez sur l'icône de recherche.

Vous pouvez également saisir des descriptions de plusieurs mots ainsi que plusieurs codes de pièces.

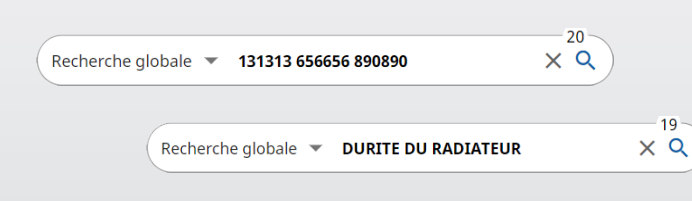

 $19<sup>°</sup>$ 

### TRAVAUX ACTIFS

Chaque fois que vous identifiez un véhicule et que vous commandez des pièces, votre travail est enregistré sous forme de Travail actif. Tous les Travaux actifs sont également disponibles sur votre ordinateur.

Ceci signifie que vous pouvez facilement accéder à un travail dans la section Travaux actifs sur votre tablette et votre ordinateur.

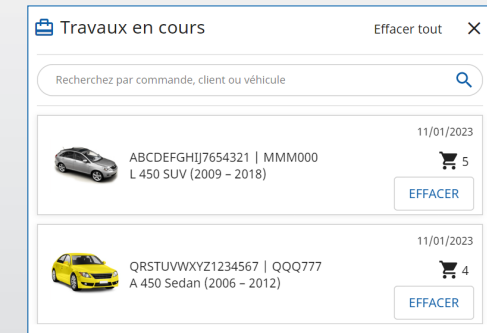